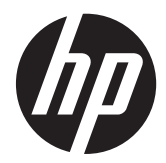

# Monitores de Internet HP Passport 1912nm e1912nc

Guia do Utilizador

© 2012 Hewlett-Packard Development Company, L.P.

As únicas garantias para produtos e serviços da HP estão estabelecidas nas declarações de garantia expressas que os acompanham. No presente documento, nenhuma declaração deverá ser interpretada como constituindo uma garantia adicional. A HP não se responsabiliza por erros técnicos ou editoriais nem por omissões no conteúdo do presente documento.

Windows® é uma marca registada da Microsoft Corporation nos EUA.

Adobe® e Adobe® Flash® são marcas comerciais da Adobe Systems Incorporated.

Este documento contém informações de propriedade protegidas pelas leis de direitos de autor. Nenhuma parte deste documento pode ser fotocopiada, reproduzida ou traduzida para qualquer outra língua sem o consentimento prévio da Hewlett-Packard Company.

Primeira edição (Maio de 2012)

Número de peça do documento: 674720-131

### **Sobre este Manual**

Este guia fornece informações sobre a configuração e a utilização do monitor de Internet.

**AVISO!** O texto identificado desta forma indica que a não observância das instruções poderá resultar em ferimentos pessoais ou morte.

**CUIDADO:** O texto identificado desta forma indica que a não observância das indicações do aviso poderá resultar em danos no equipamento ou na perda de informações.

**NOTA:** O texto identificado desta forma fornece informações adicionais importantes.

# Índice

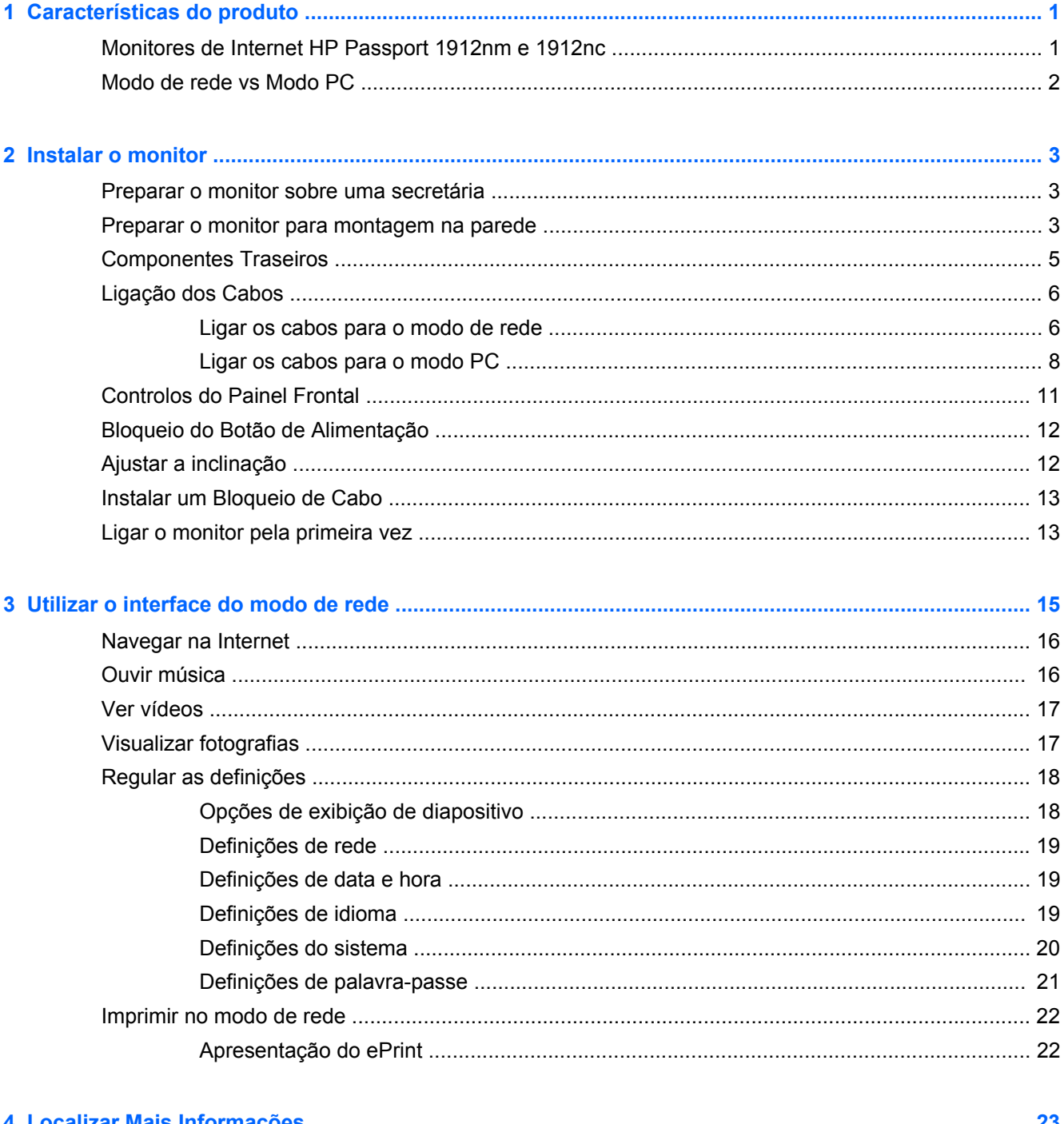

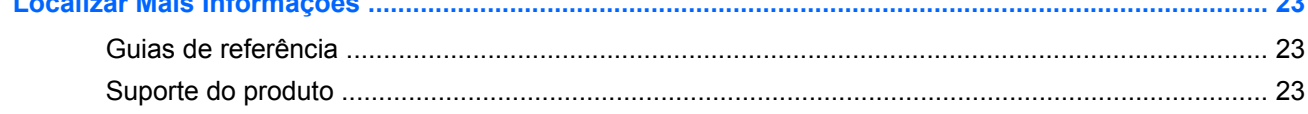

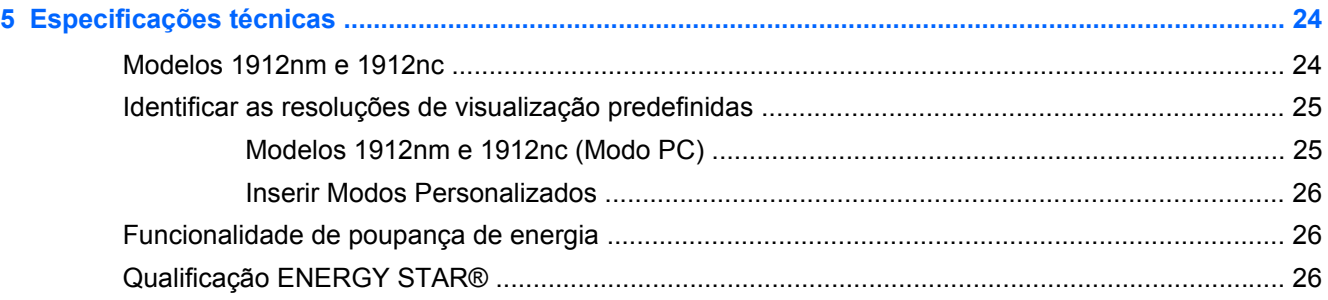

# <span id="page-6-0"></span>**1 Características do produto**

# **Monitores de Internet HP Passport 1912nm e 1912nc**

Os monitores de Internet HP Passport 1912nm e HP Passport 1912nc são concebidos para proporcionar um acesso simples e fácil à Internet, a transmissão de conteúdo multimédia (vídeo, áudio, fotos) através do monitor sem a necessidade de um computador. Os monitores também podem operar como monitores externos padrão se ligados a um computador.

Os monitores de Internet possuem um painel de transístor de película fina (TFT) de matriz ativa. Os modelos e características do monitor incluem:

- Modelos 1912nm e 1912nc, com uma área de visualização de 47 cm (18,5 pol.) na diagonal e uma resolução de 1920 x 1080, além de suporte de ecrã inteiro para resoluções baixas; inclui dimensionamento personalizado para maximizar o tamanho da imagem enquanto conserva a proporção original
- Painel anti-brilho com retro-iluminação CCFL
- Navegador da internet, leitor de vídeo, leitor de música e visualizador de fotos
- Acesso à Internet e transmissão de conteúdos multimédia sem a necessidade de um computador quando no modo de rede
- Suporte de ligação ao PC quando utilizado como monitor padrão no modo PC
- Capacidade Plug & Play no modo PC
- Botão de mono no painel frontal que alterna entre o modo PC e o modo de rede
- Tempo de resposta de 5ms
- Tempo de arranque rápido
- Hub USB 2.0 com uma porta ascendente (liga a um computador) e cinco portas descendentes (ligam a dispositivos USB)
- Portas de entrada e saída de áudio
- Altifalantes estéreo incorporados
- Leitor de cartões multimédia 4-em-1 (SD, MMC, MS, xD)
- Entrada de sinal de vídeo para suportar VGA analógico
- Teclado e rato USB com fios incluídos
- Base amovível e orifícios que permitem soluções de montagem flexíveis, em conformidade com a norma VESA (Video Electronics Standards Association – associação de normas de equipamentos eletrónicos de vídeo), incluindo montagem na parede
- Equipado com ranhura de segurança na traseira do monitor para bloqueio de cabo opcional
- Capacidade de inclinação
- Ajustes de visualização no ecrã (OSD) em vários idiomas, permitindo uma fácil configuração e otimização do ecrã
- <span id="page-7-0"></span>● Funcionalidade de poupança de energia para cumprir os requisitos de redução o consumo de energia
- Qualificada Energy Star<sup>®</sup>
- Em conformidade com as seguintes especificações regulamentares (para outras certificações e notificações, consulte o *Guia de Referência dos Monitores LCD HP* disponível em <http://www.hp.com/support>):
	- Diretivas CE da União Europeia
	- Requisitos TCO Suecos

# **Modo de rede vs Modo PC**

O monitor pode operar como monitor de Internet autónomo (modo de rede) ou como um monitor externo padrão ligado a um computador (modo PC).

- **Modo de rede:** Não é necessário um computador. É necessário um cabo Ethernet ativo para aceder à Internet. Neste modo, pode navegar na Internet, ver vídeos, ouvir música ou ver fotografias.
- **Modo PC:** É necessário um computador. Neste modo, o monitor funciona como um monitor padrão e é totalmente independente do interface e das definições do modo de rede.

Pode configurar o monitor para o modo de rede e modo PC e alternar entre os dois modos pressionando o botão Modo na frente do monitor.

Para configurar o monitor para o modo de rede, consulte [Ligar os cabos para o modo de rede](#page-11-0) [na página 6](#page-11-0). Para configurar o monitor para o modo PC, consulte [Ligar os cabos para o modo PC](#page-13-0) [na página 8](#page-13-0).

# <span id="page-8-0"></span>**2 Instalar o monitor**

Pode instalar o monitor numa secretária ou numa parede como um suporte de montagem em parede ou um braço batente Coloque o monitor num local cómodo e bem ventilado. Ligue os cabos do monitor depois de instalar o monitor.

Para instalar o monitor, certifique-se que o monitor e todos os outros dispositivos estão desligados e, depois, siga as instruções para a sua configuração.

### **Preparar o monitor sobre uma secretária**

Para montar o monitor numa secretária:

- **1.** Coloque o ecrã do monitor virado para baixo numa mesa ou superfície plana, sem rugosidades e protegida com a coluna de suporte fixa ao rebordo.
- **2.** Alinhe a coluna central com a base e empurre a coluna central para a base (1). De seguida, alinha a coluna de suporte do monitor com a coluna central e empurre o monitor totalmente para a coluna central (2) até este ficar bem encaixado no sítio.

**Figura 2-1** Instalar a coluna central e a base do monitor

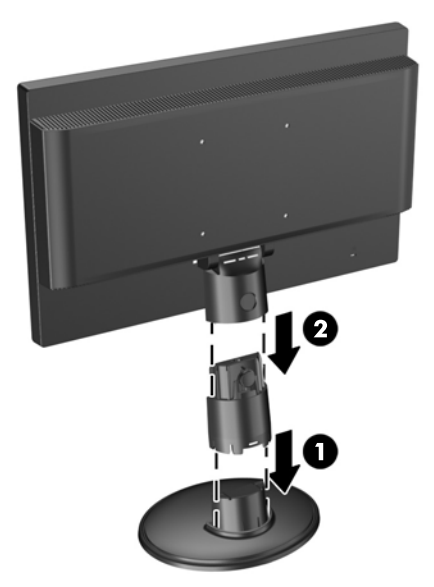

**3.** Levante o monitor para uma posição vertical e coloque-o numa superfície lisa e estável.

### **Preparar o monitor para montagem na parede**

NOTA: Este aparelho destina-se a ser suportado por um apoio de montagem em parede Listado em UL ou CSA.

Para instalar o monitor num suporte de montagem:

**1.** Coloque o ecrã do monitor virado para baixo numa mesa ou superfície plana, sem rugosidades e protegida com a coluna de suporte fixa ao rebordo.

**2.** Se a coluna central e a base estiverem instaladas no monitor, aperte as duas patilhas no fundo da base (1) e puxe a base para fora da coluna central (2). De seguida, pressione o botão na traseira da coluna central (3) e deslize a coluna central para fora da coluna de suporte do monitor (4).

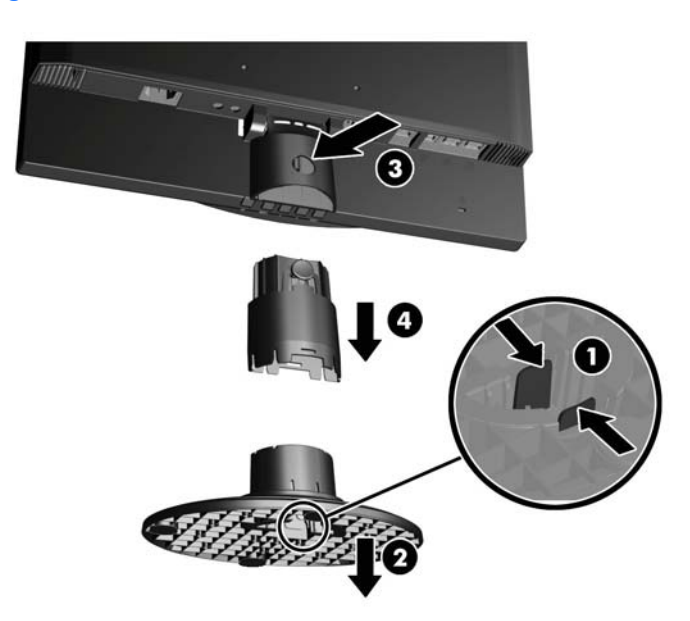

**Figura 2-2** Remover a coluna central e a base do monitor

**3.** Remova os dois parafusos que fixam a coluna de suporte ao monitor (1), depois deslize a coluna de suporte para trás e retire-a do monitor (2).

**Figura 2-3** Remover a coluna de suporte do monitor

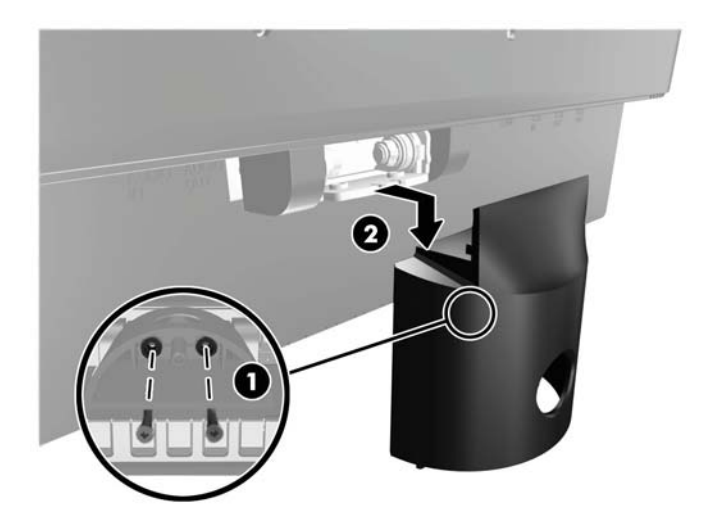

- <span id="page-10-0"></span>**4.** Para instalar o monitor num suporte de montagem, insira quatro parafusos de 10 mm nos orifícios da placa de montagem e nos orifícios de montagem do monitor.
	- A CUIDADO: Este monitor é compatível com os orifícios de montagem de 100 mm em conformidade com a norma VESA. Para instalar uma outra solução de montagem no monitor, são necessários quatro parafusos de 4 mm, tamanho 0,7 e 10 mm de comprimento (não fornecidos com o monitor). Não devem ser utilizados parafusos mais compridos pois poderão danificar o monitor. É essencial que verifique que a solução de montagem do monitor é compatível com a norma VESA e que está indicado como capaz de suportar o peso do painel de visualização do monitor. Para melhores resultados, é importante que utilize os cabos de alimentação e de vídeo fornecidos com o monitor.

**Figura 2-4** Montar o Monitor

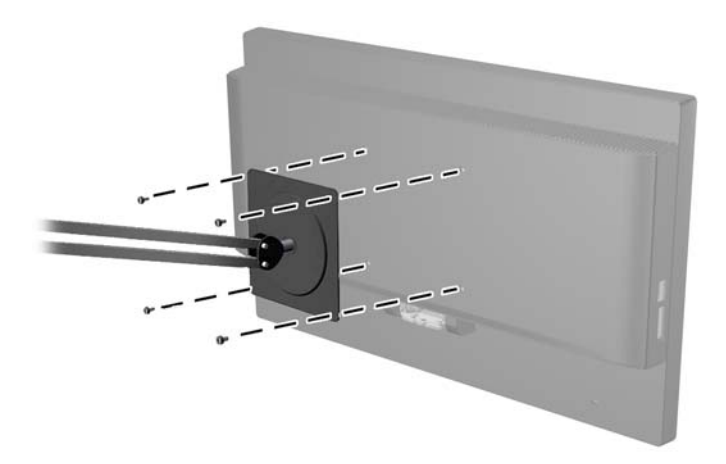

## **Componentes Traseiros**

**Figura 2-5** Componentes Traseiros

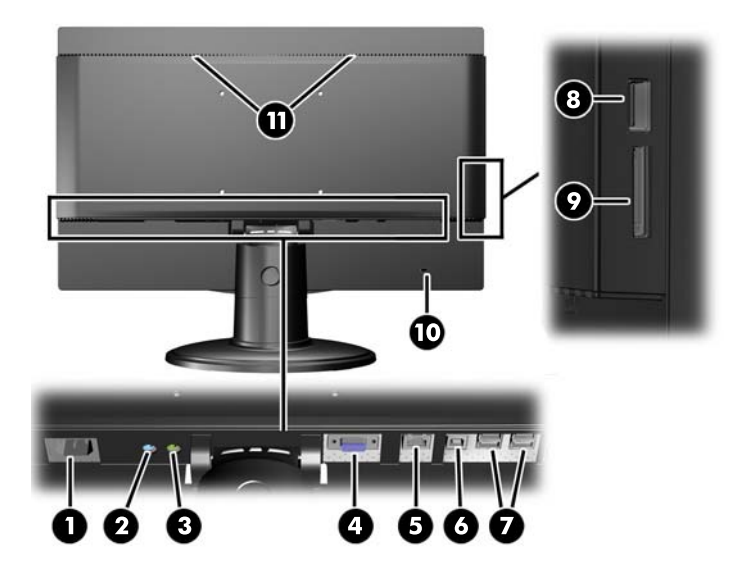

<span id="page-11-0"></span>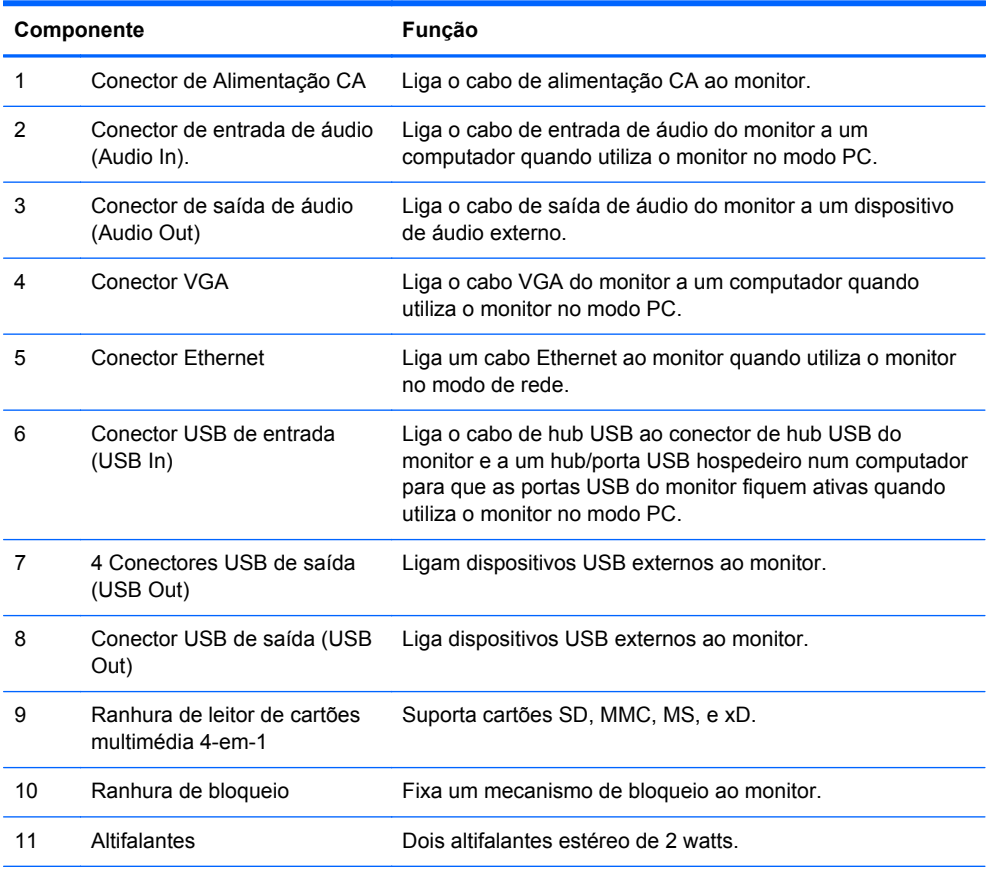

**NOTA:** No modo PC, deve ser ligado um cabo USB ascendente (não incluído) entre o computador e o conector USB de entrada do monitor para que os conectores USB de saída funcionem. No modo de rede, os conectores USB de saída funcionem sem a ligação a um computador.

## **Ligação dos Cabos**

As ligações de cabos necessárias dependem se irá operar o monitor como monitor de Internet autónomo (modo de rede) ou como um monitor externo padrão ligado a um computador (modo PC).

NOTA: Pode ligar os cabos para o modo de rede e modo PC e alternar entre os dois modos pressionando o botão Modo na frente do monitor.

### **Ligar os cabos para o modo de rede**

**1.** Coloque o monitor num local cómodo e bem ventilado.

**2.** Ligue um cabo Ethernet ativo à porta Ethernet no painel traseiro do monitor.

**Figura 2-6** Ligar o cabo Ethernet

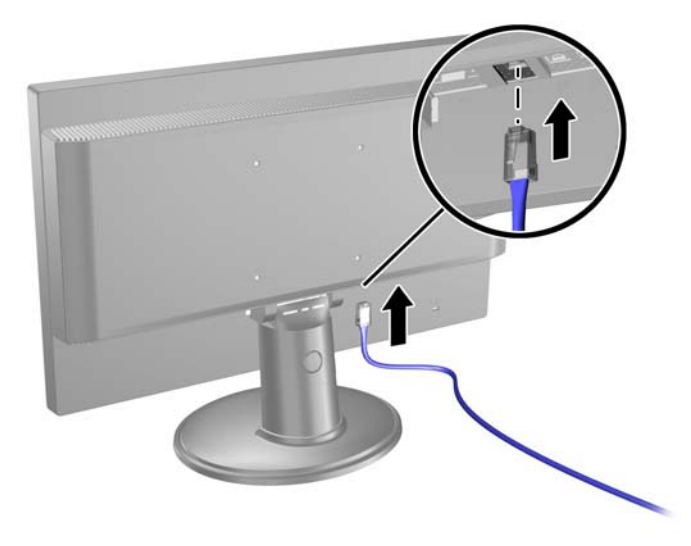

**3.** Ligue o teclado ou rato fornecidos (necessários para navegar) às portas USB do painel traseiro do monitor.

**Figura 2-7** Ligar o teclado e rato

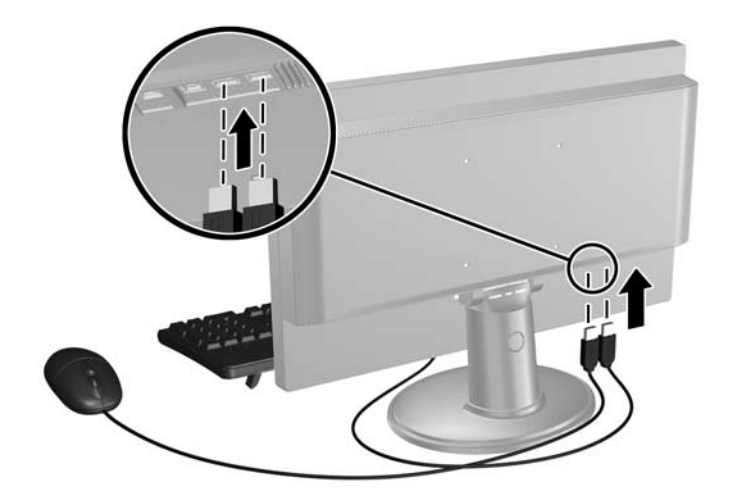

<span id="page-13-0"></span>**4.** Ligue uma extremidade do cabo de alimentação ao conector de energia CA na traseira do monitor, e a outra extremidade a uma tomada elétrica.

**Figura 2-8** Ligar o cabo de alimentação

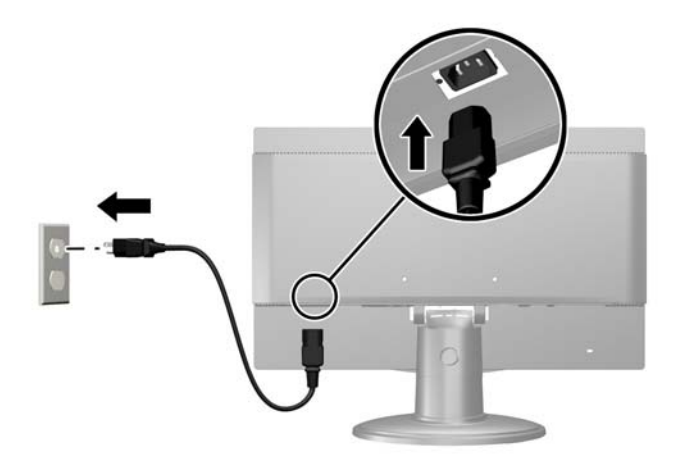

### **Ligar os cabos para o modo PC**

- **1.** Coloque o monitor num local cómodo e bem ventilado perto do computador.
- **2.** Ligue o teclado ou rato fornecidos (necessários para navegar) às portas USB do painel traseiro do monitor.

**Figura 2-9** Ligar o teclado e rato

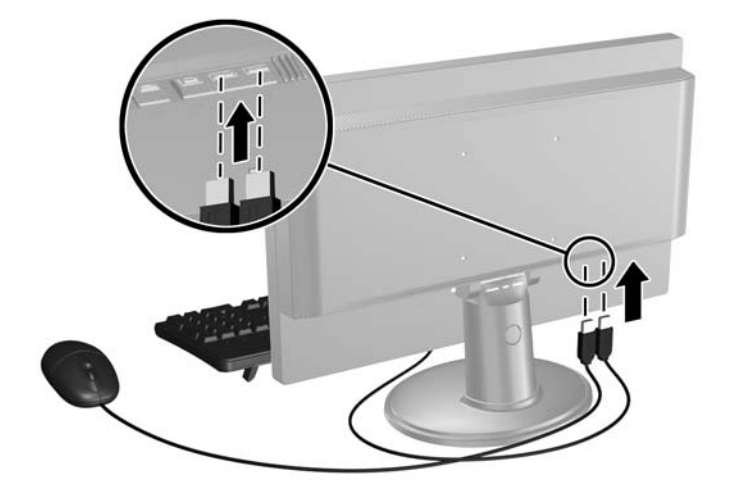

**3.** Ligue um cabo VGA entre o conector VGA do computador e o conector VGA na traseira do monitor.

**Figura 2-10** Ligar o cabo VGA

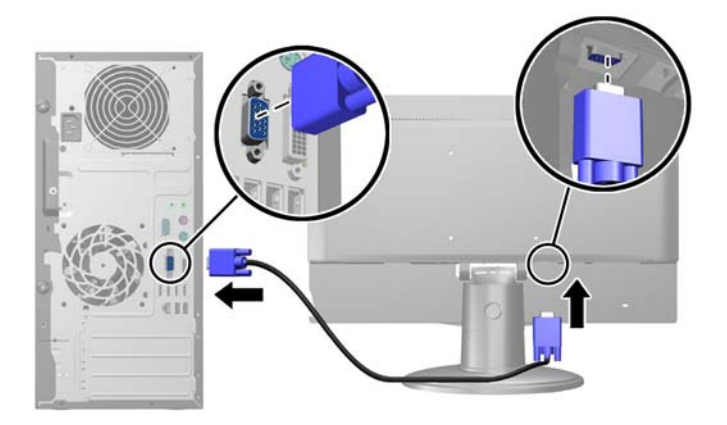

- **4.** Ligue a extremidade ascendente de um cabo USB ao conector USB de entrada do painel traseiro do monitor e a extremidade descendente a um conector USB de saída a um computador.
	- **NOTA:** Este passo é opcional. No entanto, o cabo USB é necessário para que as portas USB de saída e o leitor de cartões multimédia 4-em-1 funcionem no modo PC.

**Figura 2-11** Ligar um cabo USB

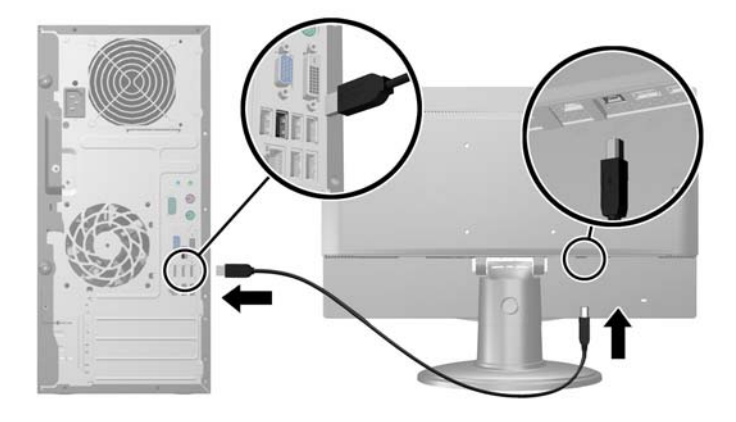

- **5.** Ligue uma extremidade do cabo de áudio ao conector de entrada de áudio no painel traseiro do monitor e a outra extremidade ao conector de saída de áudio do computador.
- **NOTA:** Este passo é opcional. No entanto, o cabo de áudio é necessário para que os altifalantes do monitor funcionem no modo PC.

**Figura 2-12** Ligar um cabo de áudio

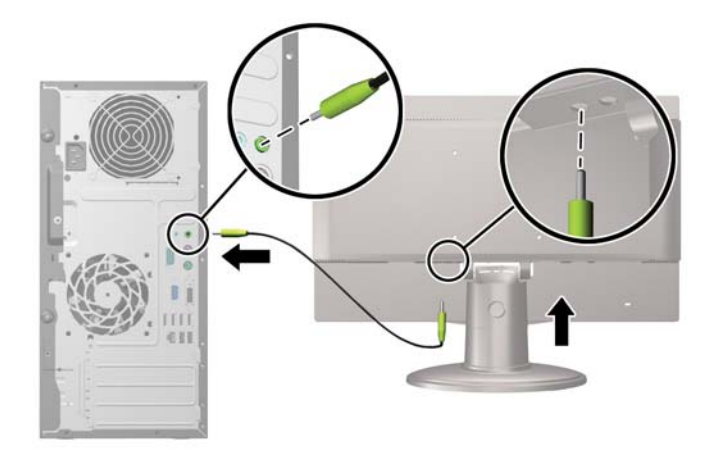

**6.** Ligue uma extremidade do cabo de alimentação ao conector de energia CA na traseira do computador, e a outra extremidade a uma tomada elétrica.

**Figura 2-13** Ligar o cabo de alimentação

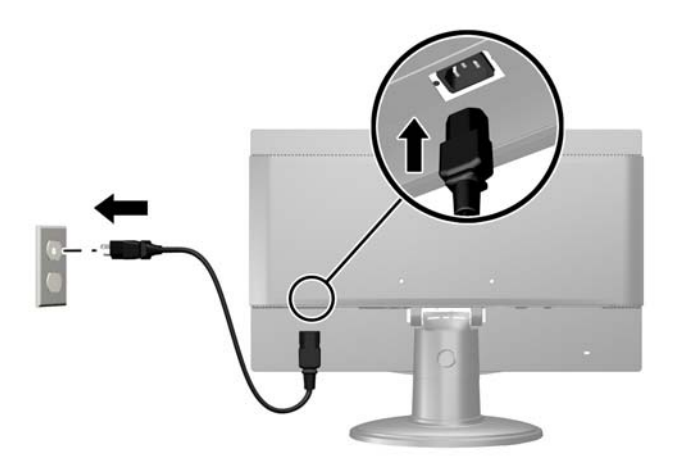

<span id="page-16-0"></span>**7.** Depois de ligar a alimentação do monitor, tem de de pressionar o botão Modo no painel frontal do monitor para mudar do modo de rede para o modo PC.

**Figura 2-14** Pressionar o botão Modo

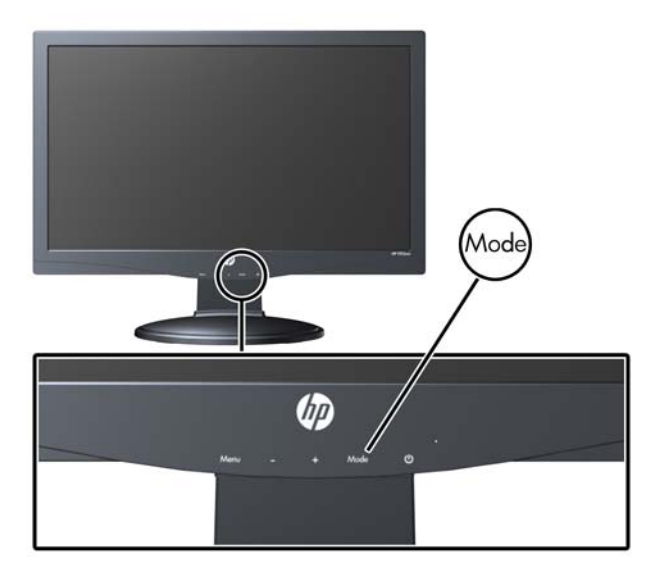

# **Controlos do Painel Frontal**

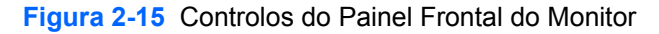

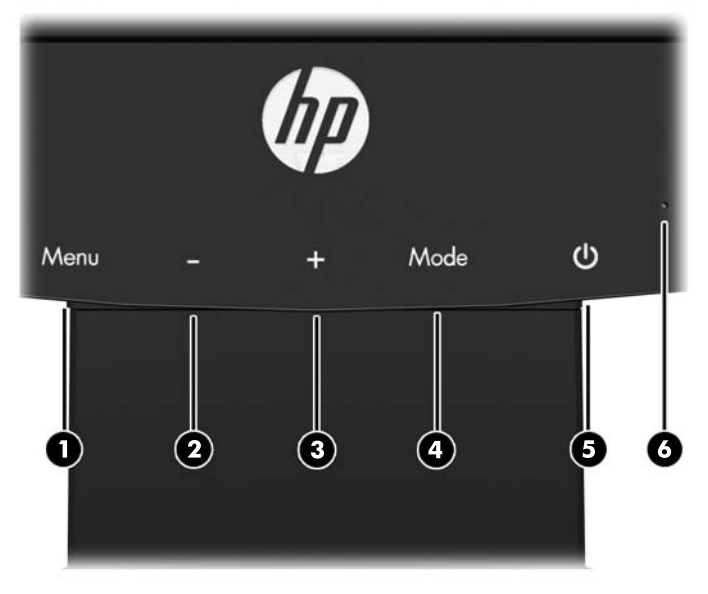

#### **Tabela 2-1 Controlos do Painel Frontal do Monitor**

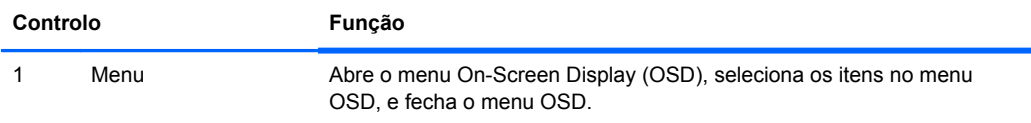

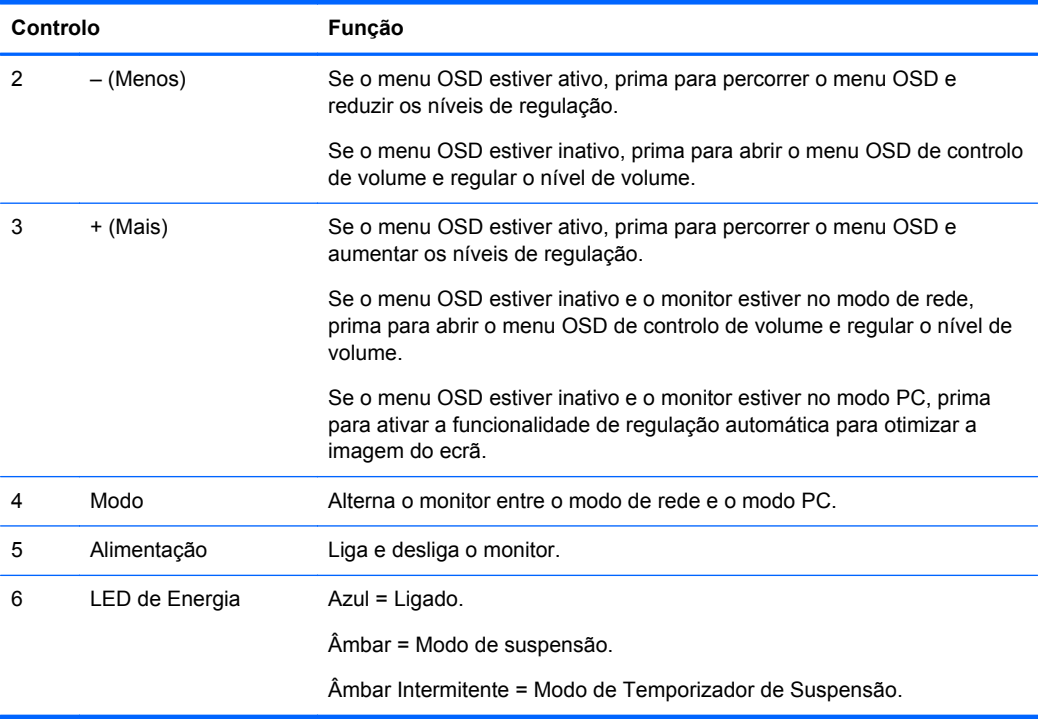

#### <span id="page-17-0"></span>**Tabela 2-1 Controlos do Painel Frontal do Monitor (continuação)**

## **Bloqueio do Botão de Alimentação**

O monitor inclui uma função de Bloqueio do Botão de Alimentação que lhe permite desativar o botão de alimentação em situações em que seja necessário.

Pode ativar ou desativar o botão de alimentação premindo continuamente e em simultâneo os botões **Modo**, **+ (Mais)** e **Alimentação** com o monitor ativo.

### **Ajustar a inclinação**

Para uma visualização perfeita, ajuste a inclinação do ecrã consoante as suas preferências.

**1.** Volte a frente do monitor para si e segure na base de modo a que este não caia enquanto se ajusta a inclinação.

<span id="page-18-0"></span>**2.** Ajuste a inclinação, movendo a extremidade superior do monitor na sua direção ou longe de si, sem tocar no ecrã.

**Figura 2-16** Ajustar a inclinação

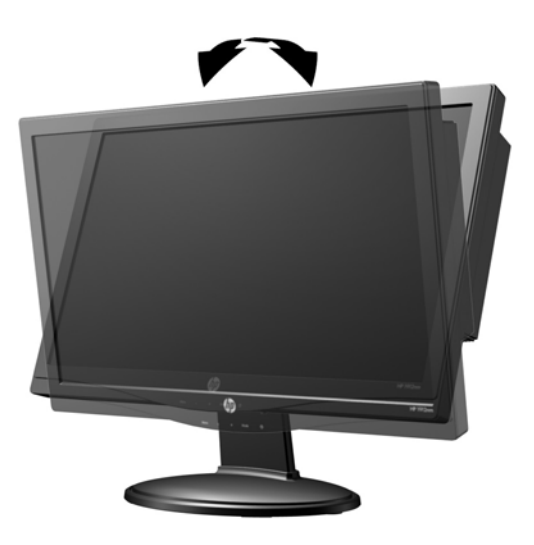

# **Instalar um Bloqueio de Cabo**

Pode instalar o monitor num objeto fixo com um bloqueio de cabo opcional, disponibilizado pela HP. **Figura 2-17** Instalar um Bloqueio de Cabo

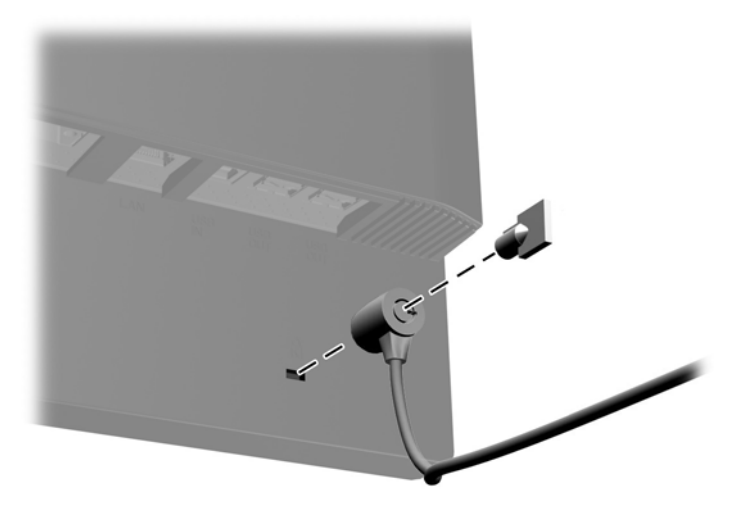

# **Ligar o monitor pela primeira vez**

Depois de ligar os cabos, prima o botão de alimentação na parte frontal do monitor para o ligar.

**NOTA:** O modo de rede é o modo predefinido do monitor. Pode alternar entre o modo de rede e o modo PC premindo o botão Modo no painel frontal do monitor.

**CUIDADO:** Se o monitor ficar ligado com uma mesma imagem durante muito tempo\*, pode ocorrer o efeito de "queimado". Para evitar que o ecrã do monitor fique "queimado", deve sempre desligar o monitor se não o utilizar durante muito tempo. A fixação de imagem é uma condição que pode ocorrer em qualquer ecrã LCD. Os monitores com um efeito de "queimado" não estão cobertos pela garantia da HP.

\* 12 horas consecutivas de não utilização.

Na primeira vez que liga o monitor, verá um breve vídeo a mostrar as funcionalidades do monitor (apenas alguns modelos). Pode saltar o vídeo pressionando a tecla Esc no seu teclado. Se quiser visualizar este vídeo novamente, este está guardado como amostra no leitor de vídeo.

Depois de o vídeo terminar ou for saltado, o Assistente de Arranque irá começar. Siga as instruções do Assistente de Arranque para:

- Selecionar o seu idioma
- Definir a data e a hora
- Configurar o temporizador para desligar o ecrã depois de um determinado período de inatividade
- Configurar as definições de rede
- Definir uma palavra-passe para proteger o acesso às definições do monitor e desbloquear o monitor, se pretendido

**NOTA:** Pode modificar as definições configuradas no Assistente de Arranque em qualquer altura clicando no ícone Definições na página inicial do modo de rede. Para mais informações sobre as definições no Assistente de Arranque, consulte [Regular as definições na página 18](#page-23-0).

Depois de concluir o Assistente de Arranque, será apresentada a página inicial do modo de rede.

# <span id="page-20-0"></span>**3 Utilizar o interface do modo de rede**

A página inicial do modo de rede é apresentada quando o monitor é ligado. Clique num dos ícones para utilizar essa funcionalidade no monitor de Internet.

NOTA: O interface de utilizador e as funcionalidades neste capítulo só estão disponíveis quando o monitor está no modo de rede.

**Figura 3-1** Página Inicial do modo de rede

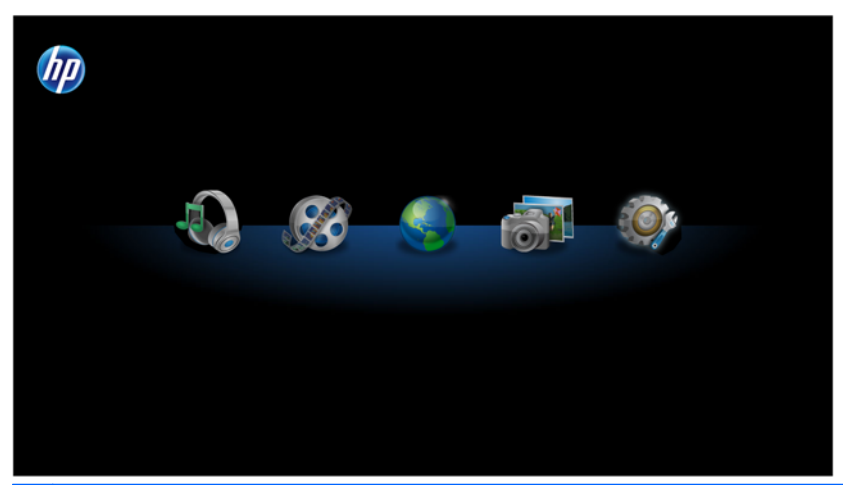

**NOTA:** Os módulos do modo de rede indicados em baixo são aplicações independentes que não podem ser executadas em simultâneo. Por exemplo, se estiver a ouvir música no módulo Música e mudar para o módulo Navegador, a sessão de música terminará.

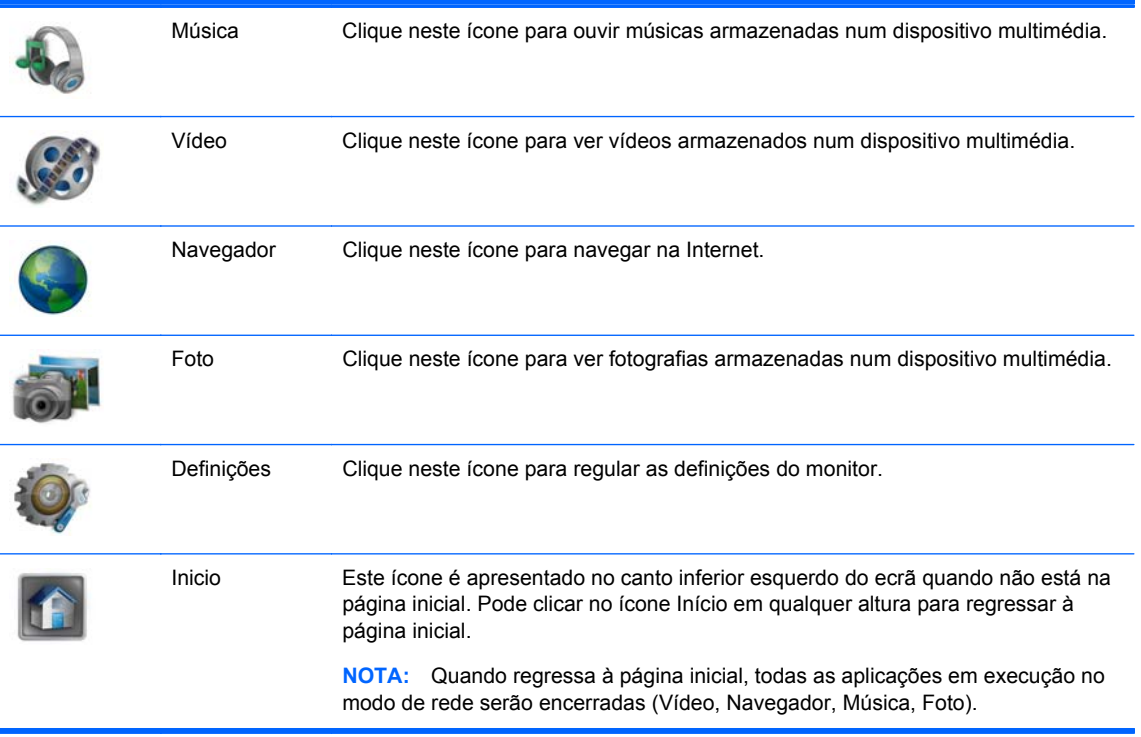

## <span id="page-21-0"></span>**Navegar na Internet**

O monitor utiliza o browser Firefox para navegar na Internet e suporta o Adobe® Flash® e HTML5. Tem de ter uma ligação à rede para navegar na Internet (não incluído).

Navegar na Internet:

- **1.** Certifique-se que possui um cabo Ethernet ativo (não incluído) ligado ao monitor.
- **2.** Clique no ícone **Navegador** na página inicial do modo de rede.
- **3.** Se estiver num ambiente com uma firewall, tem de introduzir manualmente uma configuração proxy para HTTP para utilizar o navegador. Na barra de ferramentas do navegador, vá a **Editar > Preferências > Avançadas > Rede > Definições > Configuração de Proxy Manual**, introduza as informações fornecidas pelo seu apoio de TI e clique no botão **OK** para aplicar.
- **4.** Utilize o browser para navegar na Internet.

Para alterar a página de destino do navegador:

- **1.** Vá ao sítio web que pretende tornar a página de destino.
- **2.** Utilizando os controlos do navegador, vá a **Editar** e depois selecione **Preferências**.
- **3.** Na nova página que aparece, o primeiro componente é **Arranque**. Em **Arranque**, utilize a seta pendente para selecionar **Mostrar a minha página inicial**. De seguida, clique no botão **Utilizar página atual** na secção **Página Inicial**.

### **Ouvir música**

Pode utilizar o leitor de música para ouvir música que tenha armazenada num dispositivo multimédia USB flash ou num cartão multimédia.

**NOTA:** O nome do ficheiro de áudio e o nome da(s) pasta(s) podem ser de qualquer tamanho mas não podem incluir caracteres especiais ou espaços para que o gestor de ficheiros reconheça o ficheiro de áudio.

Para ouvir música:

- **1.** Clique no ícone **Música** na página inicial do modo de rede.
- **2.** Insira o dispositivo multimédia no leitor de cartões multimédia 4-em-1 ou numa porta USB do monitor.
- **3.** No módulo Música, selecione o dispositivo multimédia que inseriu, navegue para o ficheiro de música pretendido e clique nele.

**NOTA:** Se tiver sido selecionada uma pasta de fotos na secção de opções de exibição de dispositivo do módulo Definições, será mostrada uma exibição de diapositivos enquanto a música estiver em reprodução (consulte [Opções de exibição de diapositivo na página 18](#page-23-0) para configurar a exibição de diapositivos). Se não quiser visualizar uma exibição de dispositivos durante a reprodução de música, certifique-se que não há pastas selecionadas na opção de opções de exibição de diapositivo do módulo Definições.

- **4.** Utilize os controlos no fundo da exibição de diapositivos para parar, iniciar ou colocar em pausa a exibição e regular os níveis de volume.
- 5. Para regressar à pasta de navegação onde a sua música está armazenada, clique em **no** no fundo do leitor de exibição de diapositivos.

<span id="page-22-0"></span>São suportados e serão reproduzidos os seguintes formatos de áudio:

- MP<sub>3</sub>
- $AAC$
- **WMA**

### **Ver vídeos**

Pode utilizar o leitor de vídeo para ver vídeos que tenha armazenados num dispositivo multimédia USB flash ou num cartão multimédia.

**NOTA:** O nome do ficheiro de vídeo e o nome da(s) pasta(s) podem ser de qualquer tamanho mas não podem incluir caracteres especiais ou espaços para que o gestor de ficheiros reconheça o ficheiro de vídeo.

Para ver um vídeo:

- **1.** Clique no ícone **Vídeo** na página inicial do modo de rede.
- **2.** Insira o dispositivo multimédia no leitor de cartões multimédia 4-em-1 ou numa porta USB do monitor.
- **3.** No módulo Vídeo, selecione o dispositivo multimédia que inseriu, navegue para o ficheiro de vídeo pretendido e clique nele. O vídeo começará a ser reproduzido.
- **4.** Utilize os controlos no fundo do leitor de vídeo para parar, iniciar ou colocar em pausa o vídeo e regular os níveis de volume.
- **5.** Para regressar à pasta de navegação onde os seus vídeos estão armazenados, clique em **ra** no fundo do leitor de vídeo.

São suportados e serão reproduzidos os seguintes formatos de vídeo:

- MPEG4 H.263
- **MPEG4 H.264**
- MPEG2 VC1

# **Visualizar fotografias**

Pode utilizar o visualizador de fotografias para ver fotos que tenha armazenadas num dispositivo multimédia USB flash ou num cartão multimédia.

**NOTA:** O nome do ficheiro de imagem e o nome da(s) pasta(s) podem ser de qualquer tamanho mas não podem incluir caracteres especiais ou espaços para que o gestor de ficheiros reconheça o ficheiro de imagem.

Para ver fotografias:

- **1.** Clique no ícone **Foto** na página inicial do modo de rede.
- **2.** Insira o dispositivo multimédia no leitor de cartões multimédia 4-em-1 ou numa porta USB do monitor.
- **3.** No módulo Foto, selecione o dispositivo multimédia que inseriu, navegue para o ficheiro de imagem pretendido e clique nele. A fotografia será apresentada.
- <span id="page-23-0"></span>**4.** Utilize os controlos no fundo do leitor de vídeo para ir para a fotografia seguinte ou anterior, rodar a fotografia ou visualizar uma apresentação das fotografias. A exibição de diapositivos irá apresentar todas as fotografias que tenha armazenadas na mesma pasta do dispositivo multimédia.
- **NOTA:** Para visualizar uma exibição de fotos durante a reprodução de música, configure a exibição de diapositivos nas Definições de Exibição de Diapositivos (consulte Opções de exibição de diapositivo na página 18), depois selecione a música no módulo Música (consulte [Ouvir música na página 16\)](#page-21-0). Não pode reproduzir música enquanto estiver a visualizar fotos no módulo Foto.
- **5.** Para regressar à pasta de navegação onde as suas fotografias estão armazenadas, clique em no fundo do leitor de exibição de diapositivos.

São suportados e serão reproduzidos os seguintes formatos de imagem:

- JPEG
- **GIF**
- **PNG**
- **BMP**

### **Regular as definições**

Para configurar as definições, clique no ícone **Definições** na página inicial do modo de rede.

O módulo Definições inclui cinco separadores para configurar e regular as definições:

- **Opções de exibição de diapositivo:** Configura e personaliza a música e a exibição de fotografias.
- **Rede:** Configura a ligação de rede do monitor.
- **Data e hora:** Define a data e a hora do monitor.
- **Idioma:** Seleciona o idioma do monitor
- **Sistema:** Repõe todas as definições para os valores predefinidos de fábrica, configura o temporizador, atualiza o software, bloqueia o monitor e ativa ou desativa o arranque rápido.
- Palavra-passe: Define uma palavra-passe necessária para aceder ao módulo Definições e desbloquear o monitor.

### **Opções de exibição de diapositivo**

As opções de exibição de diapositivo permitem-lhe selecionar fotos que são apresentadas durante a reprodução de música.

Para configurar uma exibição de fotos durante a reprodução de música:

- **1.** Selecione o separador **Opções de exibição de diapositivo** no módulo Definições.
- **2.** Na secção **Selecionar fotos para exibir durante a reprodução de música**, clique no ícone da pasta e navegue para a pasta com as fotos que quer exibir durante a reprodução de música.
- **3.** Na secção **Definições de exibição de fotos**, selecione um efeito de transição entre fotografias na exibição de diapositivos.
- <span id="page-24-0"></span>**4.** Na secção **Definições de exibição de fotos**, selecione um período de tempo para mostrar cada fotografia na exibição de diapositivos.
- **5.** Clique no botão **Aplicar** para guardar a configuração.

Depois de configurada a exibição de diapositivos, a exibição das fotos que selecionou será executada sempre que reproduzir música no módulo Música (consulte [Ouvir música na página 16\)](#page-21-0).

**NOTA:** Se for selecionado o Disco Rígido USB no diretório de Exibição, o diretório será alterado depois de desligar e voltar a ligar o monitor. O diretório da exibição permanece o mesmo se selecionar pen/thumb drive USB ou cartão SD.

### **Definições de rede**

As definições de rede permitem-lhe configurar a ligação de rede.

Para configurar as definições de rede:

- **1.** Selecione o separador **Rede** no módulo Definições.
- **2.** Clique no botão **Auto** na secção **Assistente** e siga as instruções no ecrã, ou clique no botão **Manual** para introduzir manualmente a informação e depois clique no botão **Aplicar**.

### **Definições de data e hora**

As definições de data e hora permitem-lhe acertar a data e hora do monitor.

Para acertar a data e hora:

- **1.** Selecione o separador **Data e Hora** no módulo Definições.
- **2.** Selecione o seu fuso horário para acertar automaticamente a data e a hora ou clique no botão **Manual** para acertar manualmente a data e a hora.
- **3.** Clique no botão **Aplicar** para guardar as definições.

### **Definições de idioma**

As definições de idioma permitem-lhe selecionar o idioma do monitor.

Para selecionar o idioma:

- **1.** Selecione o separador **Idioma** no módulo Definições.
- **2.** Selecione o idioma.
- **3.** Clique no botão **Aplicar** para guardar as definições.

<span id="page-25-0"></span>Ao selecionar um idioma diferente do inglês, o seu produto permite-lhe:

- **1.** Alternar entre um teclado do idioma selecionado e um teclado inglês:
	- Com os idiomas português brasileiro, francês, alemão, italiano, holandês, português europeu, russo e espanhol, isto pode ser realizado premindo Alt-Shift.
	- Com os idiomas coreano, japonês, chinês simplificado e chinês tradicional, isto pode ser realizado premindo Ctrl-Espaço.
- **2.** Selecione as opções de SCIM disponíveis para o seu idioma:
	- Apenas aplicável para o coreano, japonês, chinês simplificado e chinês tradicional.
	- Todos estes idiomas possuem vários métodos de introdução que podem ser selecionados pelo utilizador no menu SCIM.
	- O menu SCIM está ativado (visível) ou desativado (não visível) pressionando Ctrl-Espaço. Quando desativado, o menu SCIM reverte o teclado para inglês.

**PEX NOTA:** As teclas do Windows e de Função estão desativadas.

### **Definições do sistema**

As definições do sistema permitem-lhe repor todas as definições para os valores predefinidos de fábrica, configurar o temporizador do monitor para colocar o ecrã no modo de suspensão após um determinado período de inatividade, atualizar o software, bloquear o ecrã do monitor e ativar ou desativar a funcionalidade de arranque rápido.

#### **Para repor todas as definições para os valores predefinidos de fábrica:**

- **1.** Selecione o separador **Sistema** no módulo Definições.
- **2.** Clique no botão **Definir valor predefinido**.
- **3.** Clique no botão **Aplicar** para guardar as definições.

#### **Para configurar o temporizador para que o monitor entre no modo de suspensão após um determinado período de inatividade:**

- **1.** Selecione o separador **Sistema** no módulo Definições.
- **2.** Na secção **Desligar o ecrã**, regule as horas e/ou os minutos que deverão passar até o ecrã entrar automaticamente no modo de suspensão se não for detetada atividade. Também pode selecionar o botão **Nunca** para desativar o temporizador O monitor será novamente ativado se detetar atividade no rato ou teclado.
- **3.** Clique no botão **Aplicar** para guardar as definições do temporizador.

#### **Para atualizar o software:**

**NOTA:** O monitor tem de estar ligado à Internet para atualizar o software. O acesso à Internet não está está incluído. Contacte o seu fornecedor de Internet local.

- **1.** Selecione o separador **Sistema** no módulo Definições.
- **2.** Na secção **Versão do software**, clique no botão **Atualizar agora** ou clique no botão **Atualizar automaticamente** para configurar o número de dias que deverão passar até o software ser automaticamente atualizado.
- **3.** Clique no botão **Aplicar** para guardar as definições de atualização do software.

<span id="page-26-0"></span>**Para bloquear o ecrã do monitor e restringir o acesso à sua sessão atual sem uma palavra- -passe (depois de ser configurada uma palavra-passe):**

- **1.** Selecione o separador **Sistema** no módulo Definições.
- **2.** Clique no botão **Bloquear ecrã**.
- **3.** Para desbloquear o ecrã do monitor, introduza a sua palavra-passe e clique no botão **Concluído**. Para mais informações sobre palavras-passe, consulte Definições de palavra-passe na página 21.

#### **Para ativar ou desativar a funcionalidade de arranque rápido:**

- **1.** Selecione o separador **Sistema** no módulo Definições.
- **2.** Na secção **Arranque rápido**, clique no botão **Ativar** ou **Desativar**.
- **3.** Clique no botão **Aplicar** para guardar as definições de arranque rápido.
- **NOTA:** Quando o Arranque Rápido está ativado, o monitor irá sair do modo de suspensão no espaço de segundos. O Arranque Rápido deve estar desativado para cumprir os requisitos da qualificação Energy Star.

### **Definições de palavra-passe**

As definições de palavra-passe permitem-lhe criar uma palavra-passe que é necessária para aceder ao módulo Definições e desbloquear o ecrã do monitor se este tiver sido bloqueado.

#### **Para configurar uma palavra-passe:**

- **1.** Selecione o separador **Palavra-passe** no módulo Definições.
- **2.** Clique no botão **Ligado** (ou clique no botão **Desligado** se não pretender que o acesso ao módulo Definições exija uma palavra-passe ou se não pretender que seja necessária uma palavra-passe para desbloquear o ecrã do monitor).
- **3.** Introduza a sua palavra-passe na caixa de texto **Palavra-passe**. A palavra-passe deve ter 6 a 10 caracteres e não é sensível a maiúsculas/minúsculas. São permitidos caracteres especiais mas não não são permitidos espaços.
- **4.** Introduza novamente a sua palavra-passe na caixa de texto **Confirme a palavra-passe**.
- **5.** Clique no botão **Aplicar** para guardar as definições.

#### **Para alterar a sua palavra-passe:**

- **1.** Selecione o separador **Palavra-passe** no módulo Definições.
- **2.** Certifique-se de que o botão **Ligado** está selecionado.
- **3.** Introduza a sua palavra-passe nova na caixa de texto **Palavra-passe**. A palavra-passe deve ter 6 a 10 caracteres e não é sensível a maiúsculas/minúsculas. São permitidos caracteres especiais mas não não são permitidos espaços.
- **4.** Introduza novamente a sua palavra-passe nova na caixa de texto **Confirme a palavra-passe**.
- **5.** Clique no botão **Aplicar** para guardar as definições.

#### <span id="page-27-0"></span>**Para cancelar a palavra-passe:**

- **1.** Selecione o separador **Palavra-passe** no módulo Definições.
- **2.** Clique no botão **Desligado**. Não será necessária uma palavra-passe para aceder ao módulo Definições ou desbloquear o ecrã do monitor.
- **3.** Clique no botão **Aplicar** para guardar as definições.

**Se esqueceu a sua palavra-passe e tem de repor todas as definições para os valores predefinidos:**

**XX NOTA:** Se tiver esquecido a sua palavra-passe, a única forma de aceder ao módulo Definições e desbloquear o ecrã do monitor consiste em repor todas as Definições para os valores predefinidos. A definição predefinida da palavra-passe é **Desligado**.

- **1.** Desligue o monitor premindo o botão de alimentação.
- **2.** Prima continuamente o botão **Menu** e o botão  **(Menos)** no painel frontal do monitor em simultâneo (mantenha premido até ao passo 4).
- **3.** Prima uma vez o botão de alimentação para ligar o monitor.
- **4.** Continue a premir o botão **Menu** e o botão  **(Menos)** até ver o seguinte aviso:

**Aviso:**

**Não foi possível detetar /dev/SDA1**

#### **O sistema irá entrar no modo de recuperação após 25 segundos**

- **5.** Solte o botão **Menu** e o botão  **(Menos)** e aguarde que a recuperação seja concluída. A unidade será automaticamente reiniciada.
- **6.** Durante o reinício, deverá ver o vídeo de introdução.

### **Imprimir no modo de rede**

A funcionalidade de impressão padrão não é suportada no modo de rede. No entanto, a impressão de conveniência pode ser suportada com o HP ePrint.

**EX NOTA:** O HP ePrint proporciona uma impressão de conveniência, os documentos impressos com o ePrint poderão ter uma aparência diferente do original. O estilo, a formatação e o fluxo de texto poderão diferir ligeiramente do documento original. Para documentos que requeiram uma maior qualidade (tais como documentos legais) a HP recomenda que imprima a partir da aplicação de software do seu computador, onde terá um maior controlo sobre a qualidade das suas impressões.

### **Apresentação do ePrint**

O HP ePrint permite-lhe imprimir a partir de quase todos os lugares para uma impressora HP compatível com o ePrint. Se ativado, o ePrint atribui um endereço de correio eletrónico à sua impressora. Para imprimir, basta enviar uma mensagem eletrónica com o seu documento para o endereço da sua impressora. Para mais informações, visite <http://www.hp.com/go/ePrintCenter>para ver a compatibilidade e outros detalhes.

# <span id="page-28-0"></span>**4 Localizar Mais Informações**

# **Guias de referência**

Consulte o *Guia de Referência dos Monitores LCD HP* em<http://www.hp.com/support>para mais informações sobre:

- Otimização do desempenho do monitor
- Instruções de manutenção e segurança
- Avisos ambientais e de agências reguladoras
- Utilizar o menu OSD
- Transferir software adicional da Internet no modo PC

### **Suporte do produto**

Para mais informações sobre como utilizar e regular o seu monitor, visite <http://www.hp.com/support>. Selecione o seu país ou região, selecione **Suporte do produto e resolução de problemas**, e depois introduza o modelo do seu monitor na janela de PESQUISA.

**NOTA:** O guia de utilizador do monitor, o guia de referência e os controladores estão disponíveis em <http://www.hp.com/support>.

O cabo VGA, o cabo ascendente USB, o cabo áudio, o cabo Ethernet e o acesso à Internet não são fornecidos.

Se as informações fornecidas no guia ou no *Guia de Referência dos Monitores LCD HP* não abordarem as suas questões, pode contactar o suporte. Para obter suporte nos E.U.A., visite <http://www.hp.com/go/contactHP>. Para suporte no resto do mundo, visite [http://welcome.hp.com/](http://welcome.hp.com/country/us/en/wwcontact_us.html) [country/us/en/wwcontact\\_us.html](http://welcome.hp.com/country/us/en/wwcontact_us.html).

Aqui pode:

Falar online com um técnico da HP

**WOTA:** Se o suporte por conversação não estiver disponível num determinado idioma, está disponível em inglês.

- Suporte por correio eletrónico
- Encontrar os números de telefone do suporte
- Localizar um centro de serviço HP

# <span id="page-29-0"></span>**5 Especificações técnicas**

**NOTA:** Todas as especificações representam especificações típicas proporcionadas pelos fabricantes dos componentes utilizados nos produtos HP; o desempenho real pode ser maior ou menor. As especificações estão sujeitas a alterações. As especificações completas e mais recentes de produtos de visualização estão disponíveis em [http://www.hp.com/support.](http://www.hp.com/support)

## **Modelos 1912nm e 1912nc**

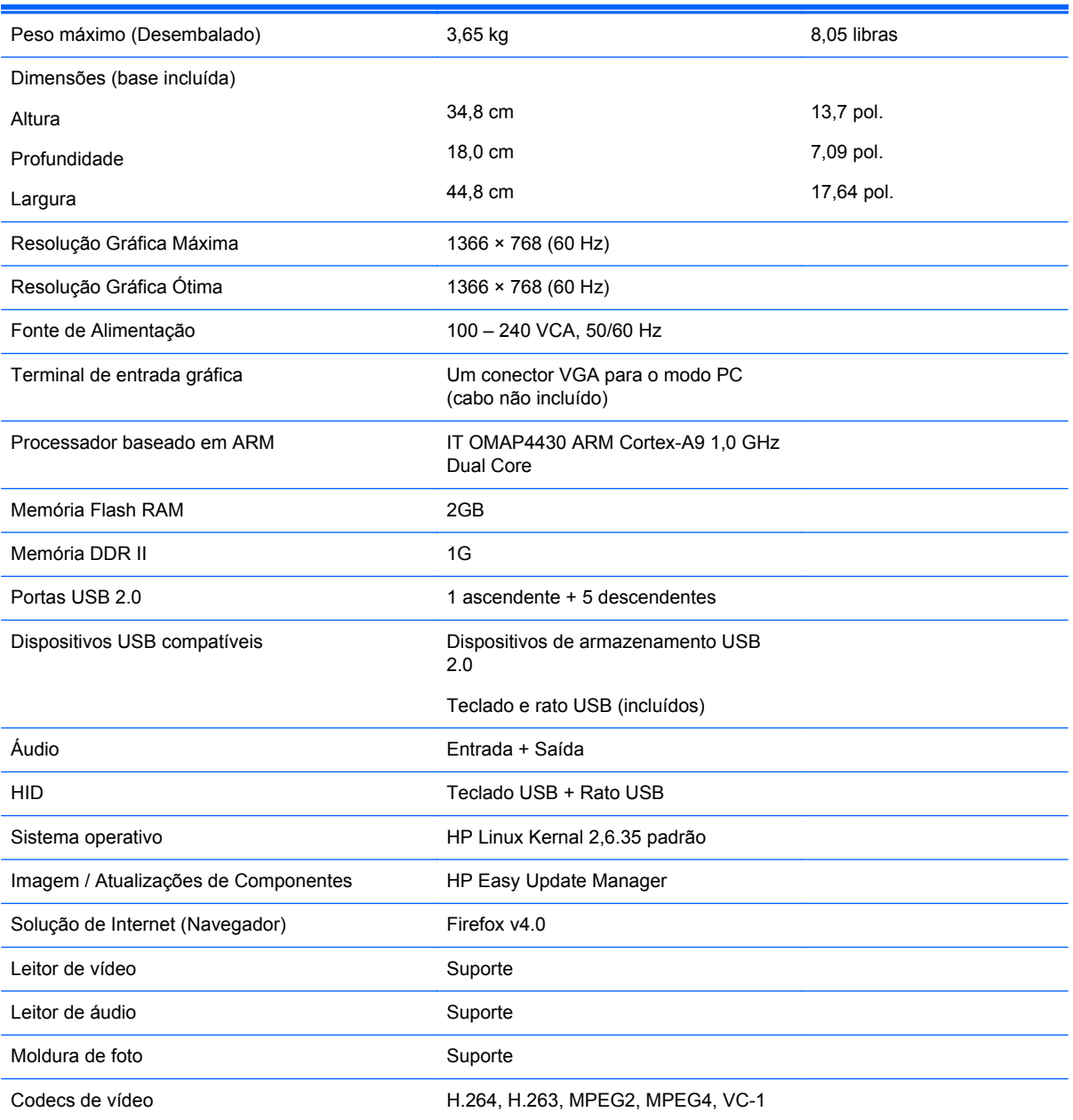

**Tabela 5-1 Especificações de 1912nm e 1912nc**

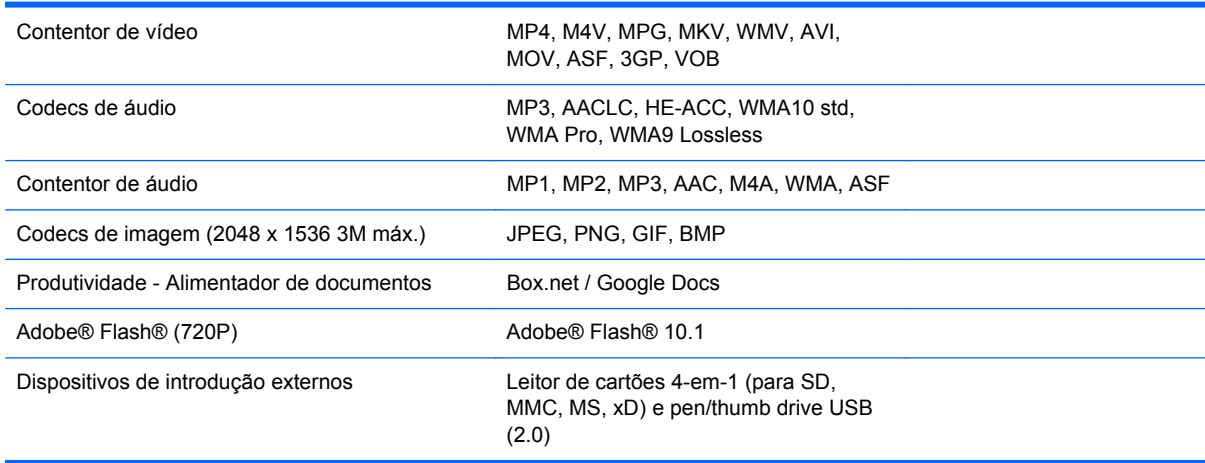

<span id="page-30-0"></span>**Tabela 5-1 Especificações de 1912nm e 1912nc (continuação)**

Para uma lista de dispositivos de armazenamento USB e leitores de cartões recomendados consulte as Especificações do 1912nm.

**NOTA:** A HP recomenda que o dispositivo de armazenamento seja formatado como FAT16/32.

# **Identificar as resoluções de visualização predefinidas**

As resoluções de visualização de seguida indicadas são os modos mais frequentemente utilizados e configuram as predefinições da fábrica. O monitor reconhece automaticamente vários modos predefinidos, que irão ser apresentados corretamente dimensionados e centrados no ecrã.

NOTA: Os modos predefinidos apenas podem ser regulados se o monitor estiver no modo PC. No modo de rede, a predefinição está bloqueada em 1366 x 768 a 60Hz e não pode ser regulada.

### **Modelos 1912nm e 1912nc (Modo PC)**

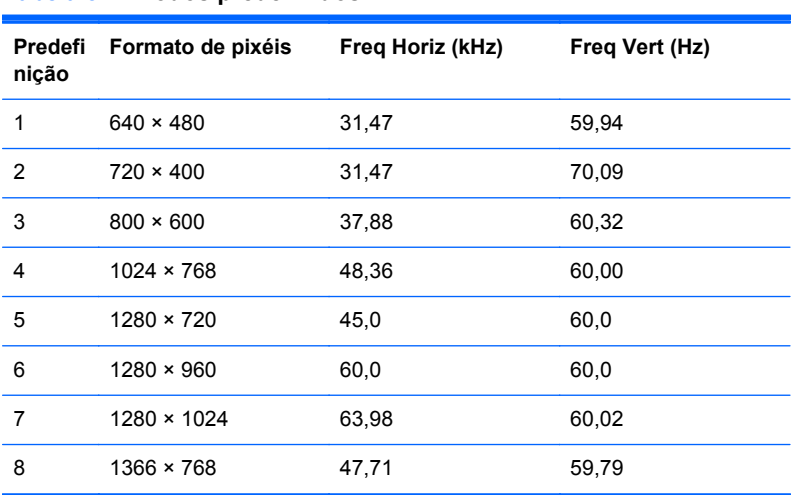

#### **Tabela 5-2 Modos predefinidos**

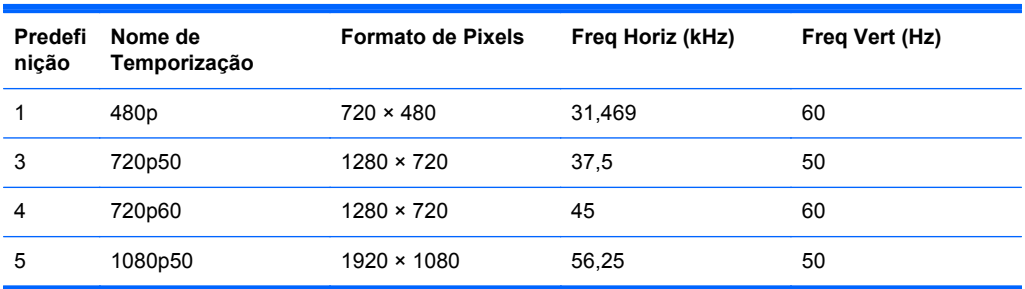

#### <span id="page-31-0"></span>**Tabela 5-3 Formatos de vídeo de alta resolução**

### **Inserir Modos Personalizados**

O sinal do controlador de vídeo poderá, ocasionalmente, pedir um modo que não está predefinido se:

- Não estiver a utilizar um adaptador gráfico padrão.
- Não estiver a utilizar um modo predefinido.

Se isto ocorrer, poderá ter de reajustar os parâmetros do ecrã do monitor através do menu de visualização no ecrã. Pode fazer alterações a qualquer um dos modos e guarda-las na memória. O monitor guarda automaticamente a nova definição, depois reconhece o novo modo tal com faria com um modo predefinido. Para além dos modos predefinidos, pode configurar e guardar cerca de 10 modos personalizados.

### **Funcionalidade de poupança de energia**

O monitor também suporta um estado de consumo reduzido. O estado de consumo reduzido vai ser ativado se o monitor detetar a ausência do sinal de sincronização horizontal e/ou vertical. Depois de detetar a ausência destes sinais, o ecrã do monitor fica vazio, a retroiluminação é desligada e a luz de alimentação fica da cor âmbar. Quando o monitor está no estado de consumo reduzido, a monitor vai consumir menos de 2 watts de potência. O monitor demora alguns segundos a aquecer antes de voltar ao modo normal de funcionamento.

Para obter informações sobre como definir as funcionalidades de poupança de energia (também conhecidas como funcionalidades de gestão de energia), consulte o manual do computador.

**NOTA:** A funcionalidade de poupança de energia em cima mencionada apenas funciona se o monitor estiver ligado a um computador que suporte a função de poupança de energia.

Através das definições do utilitário de Poupança de Energia do monitor, também pode programar o monitor para entrar no estado de consumo reduzido a uma determinada altura. Quando o utilitário de Poupança de Energia faz com que o monitor entre no estado de consumo reduzido, a luz de alimentação fica intermitente e da cor âmbar.

## **Qualificação ENERGY STAR®**

Os computadores HP com o logo ENERGY STAR® estão em conformidade com as especificações U.S. Environmental Protection Agency (EPA) ENERGY STAR para computadores. O logótipo ENERGY STAR da EPA não representa uma recomendação por parte da EPA. Como parceiro ENERGY STAR, a Hewlett-Packard determina que os seus produtos que apresentam o logótipo ENERGY STAR são qualificados como ENERGY STAR, segundo as linhas orientadores do programa ENERGY STAR para a energia. Em todos os computadores qualificados como ENERGY STAR, aparecerá o seguinte logótipo:

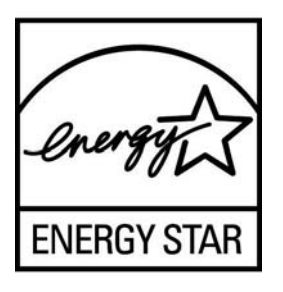

O programa ENERGY STAR para computadores foi criado pela EPA para promover a eficiência energética e reduzir a poluição atmosférica através da utilização de equipamento mais eficiente em termos energéticos nos lares, escritórios e fábricas.

A função Gestão de Energia permite ao computador entrar num modo de baixo consumo ou "suspensão", depois de um determinado período de inatividade. Para tirar vantagem destas poupanças de energia:

- A função de Gestão de Energia estão predefinidas para desligar o computador quando o utilizador pressiona o botão de alimentação.
- A função de Gestão de Energia está predefinida para colocar o computador em modo de suspensão após 10 minutos de inatividade do utilizador.

Este produto pode ser acordado do modo de suspensão pela interação do utilizador com os dispositivos de introdução do computador (rato, teclado).

Pode obter mais informações sobre o potencial de poupança de energia e financeira da função de Gestão de Energia no website sobre o programa de gestão de energia ENERGY STAR da EPA: <http://www.energystar.gov/powermanagement>.

Estão disponíveis mais informações sobre o programa ENERGY STAR e vantagens ambientais no website:<http://www.energystar.gov>.

**CUIDADO:** Utilizar a funcionalidade de poupança de energia do monitor em monitores que não estejam em conformidade com o programa ENERGY STAR pode provocar uma distorção de vídeo quando for excedido o tempo previsto para entrada no modo de poupança de energia.